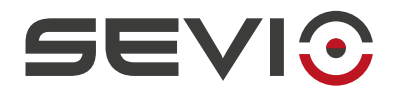

# **SEVIO Serie R**

**Interfaccia web**

Document id: r\_series\_web\_interface\_guide\_it\_v24\_05 1 <https://sevio.it/>

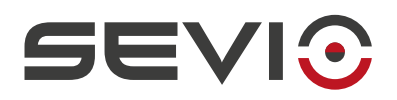

## <span id="page-1-0"></span>**Note legali**

Il contenuto di questo documento è fornito nello stato in cui si trova. Non vengono fornite garanzie di alcun tipo relative al contenuto. Sevio si riserva il diritto di rivedere questo documento o ritirarlo in qualsiasi momento senza alcun preavviso.

In nessun caso Sevio sarà responsabile per qualsiasi perdita di dati o di reddito o per qualsiasi danno speciale, incidentale e consequenziale o indiretto, in qualsiasi modo causato.

Ulteriori informazioni su Sevio sono disponibili al seguente indirizzo Internet: [https://sevio.it](https://sevio.it/)/.

## <span id="page-1-1"></span>**Revisioni**

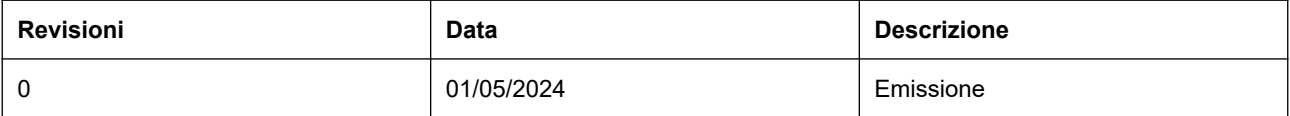

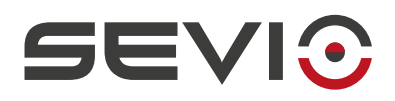

# Indice generale

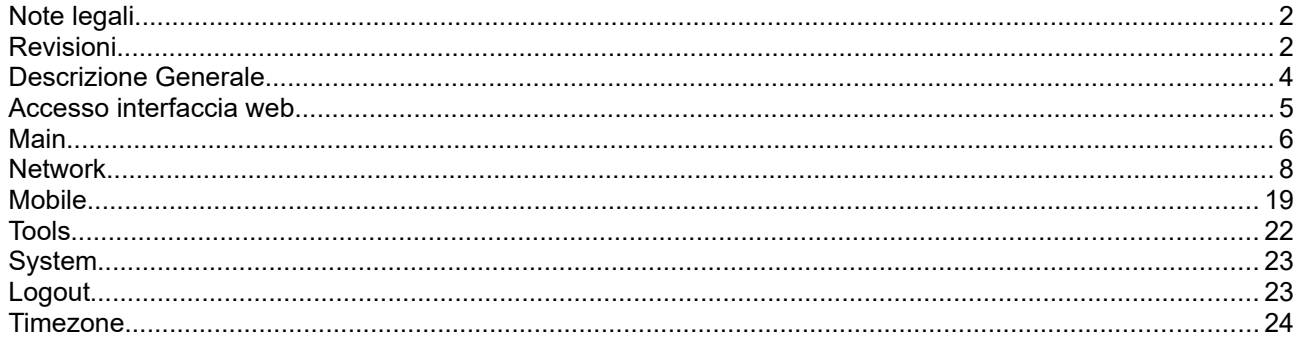

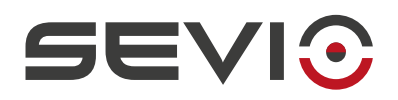

## <span id="page-3-0"></span>**Descrizione Generale**

L'interfaccia web di Sevio Router serie R è parte integrante del Sistema Sevio, permette di modificare tutti i parametri operativi e di connettività.

Prima di continuare la lettura di questo manuale, essere sicuri di aver letto la Guida Utente e la Installation Guide del relativo router.

Il Gateway Sevio router introduce il concetto di **segmentazione di rete**.

Isolare la rete di automazione - **LAN** - dalla rete del luogo di installazione - **WAN** - è sinonimo di sicurezza e semplicità di installazione.

Consente di utilizzare i medesimi indirizzi IP su entrambe le reti.

Di seguito alcuni utilizzi possibili dell'interfaccia web:

- Troubleshooting su connettività (disponibile anche su Display LCD solo per R600);
- Configurazione parametri WAN Ethernet;
- Configurazione e ricerca parametri WAN Wi-Fi;
- Configurazione e informazioni dettagliate su connessione Mobile;
- Configurazione parametri LAN;
- Regole di Networking;
- Troubleshooting su rete LAN;
- Stato del router.

Nonostante richieda un certo livello di competenza in materia di reti e sicurezza, la configurazione è solitamente molto semplice e automatizzata.

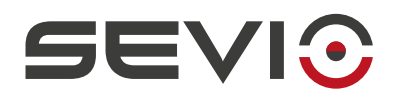

## <span id="page-4-0"></span>**Accesso interfaccia web**

Per poter procedere con i passaggi seguenti, assicurarsi di aver associato il nuovo router al Reame o nel caso fosse il primo utilizzo del Sistema Sevio, aver effettuato la Prima Registrazione a Sevio Portal – rif. Guida Utente - Serie R sul sito [https://sevio.it/](https://sevio.it/it/).

Parametri default Router:

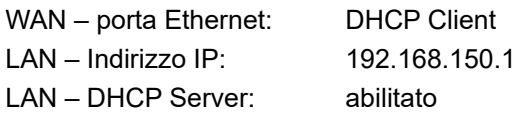

#### **Il primo accesso via Ethernet:**

Connettere una Postazione di Controllo alla porta LAN del router. Aprire un web browser aggiornato e inserire il seguente indirizzo IP nella URL:

• 192.168.150.1

**Nota**: la postazione di Controllo in IP statico, deve avere la stessa rete IP di Sevio Router. **Nota**: dopo averlo correttamente configurato, sarà possibile connettersi anche via Wi-Fi (solo per R600).

### **Login Area**

- Username: admin
- Password: presente in Sevio Portal nei parametri dello specifico router

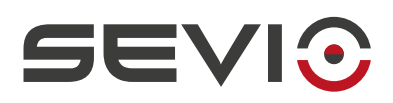

## <span id="page-5-0"></span>**Main**

### **System Information**

In questo pannello sono presenti i dati caratteristici del Router.

**Name**: Nome identificativo dell'impianto attribuito dal Operatore assegnato via Sevio Portal.

**Model**: Modello Sevio Router, a seconda del dispositivo può variare la presenza di altri parametri.

Service tag: Il presente Codice viene utilizzato per identificare univocamente il corrente Sevio Router. In caso di assistenza tecnica verrà richiesto il presente codice.

**Sevio Network**: Rete univoca pre-assegnata a Sevio Router, utilizzata per il raggiungimento dei dispositivi remoti connessi alla rete LAN del Sevio Router.

**WAN MAC**: Indirizzo fisico dell'interfaccia Ethernet. WAN MAC Address può essere richiesto durante l'installazione del Sevio Router via connessione cablata sulla rete di installazione, dalla divisione IT del Cliente finale.

**WLAN MAC**: Indirizzo fisico dell'interfaccia Wi-Fi (solo per R600). WLAN MAC Address può essere richiesto durante l'installazione del Sevio Router via connessione Wi-Fi sulla rete di installazione, dalla divisione IT del Cliente finale.

**LAN MAC**: Indirizzo fisico dell'interfaccia LAN.

**Firmware**: Versione attuale presente nel Router. È possibile aggiornare (se disponibile) il profilo, fare riferimento alla sezione Profilo Router del manuale Guida Utente - Serie R.

### **Status**

**Temperature**: fornisce la temperatura indicativa del quadro elettrico.

**CPU Load**: carico processore.

**Memory**: allocazione della RAM.

**Local Time**: Ora corrente – definita da NTP Server. Il parametro di default è su NTP Sevio. È possibile impostare altre opzioni, fare riferimento alla sezione [Timezone](#page-23-0) di questo manuale.

**Uptime**: indica il tempo di accensione del router.

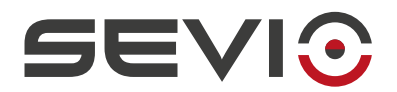

### **Digital I/O**

Se sono stati definiti i collegamenti per attivare le funzionalità previste (rif. Installazione elettrica Connessione I/O sul manuale *Installation Guide*) lo stato degli Ingressi e Uscite Digitali sarà il seguente:

**I1 Lock VPN**: Off: VPN consentita

On: blocco VPN selezionato da operatore in luogo di installazione. Il Servizio Intra-LAN non è disponibile. Tutti i servizi locali rimangono attivi. I servizi di connettività Internet LAN rimangono attivi.

**I2 Lock Access**: Off: accesso remoto consentito

On: blocco Accesso remoto selezionato da operatore in luogo di installazione. Il Servizio Intra-LAN non è disponibile. Tutti I servizi locali rimangono attivi. I servizi di connettività Internet LAN rimangono attivi.

**O1 VPN Connected**: Off: VPN non connessa

On: VPN connessa

- **O2 Access in prog**: Off: nessun Accesso remoto in corso
	- On: Accesso remoto in corso

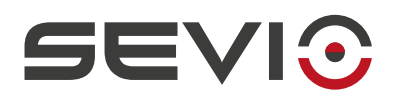

## <span id="page-7-0"></span>**Network**

### **Configuration**

#### **WAN – Accesso Internet**

La presenza di Sevio Router non richiede modifiche alla rete del luogo di installazione. Quando funziona come client di rete (per accedere alla rete pubblica), il dispositivo si comporta come un comune dispositivo IP connesso a Internet. La rete WAN è utilizzata da Sevio Router per raggiungere il default gateway Internet.

WAN rete del luogo di installazione e LAN rete di automazione sono isolate dal Firewall.

**Ethernet**: Accesso Internet via rete cablata

#### **DHCP Client**

Indirizzo lP, Netmask, Gateway e DNS dell'interfaccia Ethernet di Sevio Router, sono assegnati automaticamente dal DHCP Server della rete del luogo di installazione.

#### **Static IP**

Indirizzo lP, Netmask, Gateway e DNS dell'interfaccia Ethernet del Sevio Router vengono impostati manualmente dall'Operatore con parametri forniti dalla divisione IT del luogo di installazione.

**IP Address –** Indirizzo IP assegnato manualmente in base alla configurazione di rete del luogo di installazione.

**Nota**: Qualora Sevio Router risultasse collegato alla medesima rete sia con connessione cablata che Wi-Fi (modalità Client), si presti attenzione a non impostare manualmente due identici indirizzi statici.

**Pref.** - Indica la lunghezza del prefisso di rete in notazione CIDR. Attraverso il parametro Netmask, è possibile verificare la coerenza dell'impostazione.

**Netmask** - Dimensione e caratterizzazione della rete, visualizza la coerenza della lunghezza del prefisso impostato (parametro Pref.)

**Gateway** - Indirizzo IP del router del luogo di installazione che inoltra il traffico verso Internet. (defaultgateway).

**DNS** - Indirizzo IP del Domain Name System Server fornito dal IT del luogo di installazione.

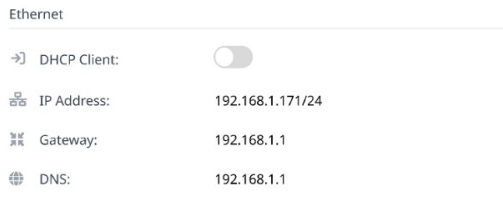

Ricevuti tutti i parametri, premere il tasto **Edit**, disabilitare il selettore DHCP Client quindi compilare i campi richiesti. Confermare con **Save**.

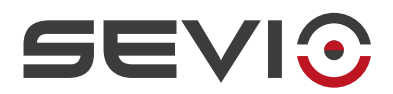

#### **Wi-Fi: Accesso Internet via rete wireless**

**Nota**: I Sevio Router corredati dell'interfaccia Wi-Fi possono essere connessi ad Access-Point 2.4 GHz che supportano protocolli WPA o WPA2, con Pre-Shared-Key (chiave o password di autenticazione per l'accesso alla rete). La crittografia WEP, a causa della sua natura obsoleta e non più sicura, non è supportata da Sevio Router.

Abilitare l'interfaccia Wi-Fi con il selettore Client.

**SSID**: Selezionare il tasto Neighbors, aprire l'elenco a discesa e selezionare l'SSID.

**SSID LCD Hidden** (solo per R600): selezionare l'opzione per non rendere visibile sul display l'SSID dell'Access Point al quale il router è connesso.

**WPA**: Inserire la chiave WPA o password per l'accesso alla rete.

**Country**: Luogo d'installazione finale, necessario per allineare i parametri della rete Wi-Fi in ottemperanza alle normative locali vigenti.

**Frequency**: Canali di frequenza utilizzati dalla rete Wi-Fi. Impostando il parametro in modalità **Auto**, Sevio Router adeguerà la frequenza di ricezione a quella dell'Access Point a cui è connesso.

#### **DHCP Client**

lP Address, Netmask, Gateway e DNS del'interfaccia Wi-Fi di Sevio Router sono assegnati automaticamente dal DHCP Server della rete del luogo di installazione.

#### **IP Statico**

IP Address, Netmask, Gateway e DNS dell'interfaccia Wi-Fi del Sevio Router vengono impostati manualmente dall'Operatore con parametri forniti dalla divisione IT del luogo di installazione.

**Indirizzo IP** - Indirizzo IP assegnato manualmente in base alla configurazione di rete del luogo di installazione.

**Nota**: Qualora Sevio Router risultasse collegato alla medesima rete sia con connessione Wi-Fi (modalità Client) che cablata, si presti attenzione a non impostare manualmente due identici indirizzi statici.

**Pref.** - Indica la lunghezza del prefisso di rete in notazione CIDR. Attraverso il parametro Netmask, è possibile verificare la coerenza dell'impostazione.

**Netmask** - Dimensione e caratterizzazione della rete, visualizza la coerenza della lunghezza del prefisso impostato (parametro Pref.)

**Gateway** - Indirizzo IP del router del luogo di installazione che inoltra il traffico verso Internet. (defaultgateway).

**DNS** - Indirizzo IP del Domain Name System Server fornito dal IT del luogo di installazione.

Document id: r\_series\_web\_interface\_guide\_it\_v24\_05 9

<https://sevio.it/>

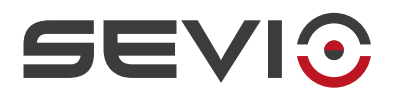

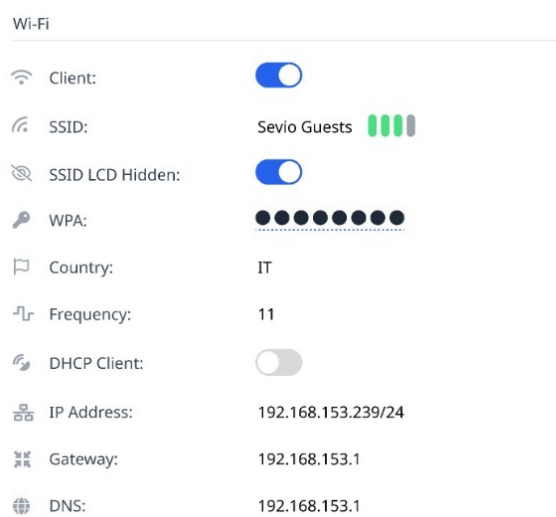

Ricevuti tutti i parametri, premere il tasto **Edit**, disabilitare il selettore DHCP Client quindi compilare i campi richiesti. Confermare con **Save**.

Dopo aver completato la configurazione è possibile controllare lo stato di connessione, se stabilita, visualizza l'intensità del segnale.

### **Proxy**

Sevio Router supporta la configurazione di SOCKS Proxy per consentire la creazione di OpenVPN utilizzando un proxy per il traffico in uscita, in modalità trasparente o con autenticazione proxy-cliente.

Impostare l**'indirizzo IP** e la **Porta** del proxy come forniti dall'amministratore della rete locale e richiesti dalla configurazione del server proxy.

Se previsti, impostare Utente e Password.

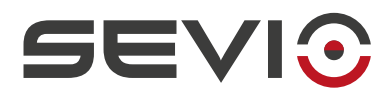

#### **LAN – Rete dispositivi di automazione**

La rete LAN dei Sevio Router è utilizzata per connettere i dispositivi di automazione.

LAN – rete di automazione e WAN – rete del luogo di installazione sono isolate. I Sevio Router permettono l'utilizzo dei medesimi Indirizzi IP su entrambe le interfacce.

**DHCP Server**: Abilitando questo parametro Sevio Router può assegnare automaticamente Indirizzi IP, Netmask, Gateway, DNS ai dispositivi in modalità ottieni automaticamente IP (DHCP Client), connessi alla rete LAN. Disabilitando il DHCP Server, tutti i dispositivi connessi alla rete LAN dovranno avere IP statico.

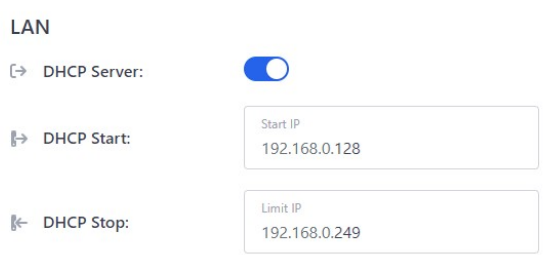

**Nota**: L'assegnazione degli indirizzi IP è impostabile.

**IP Address –** L'indirizzo IP della LAN del Sevio Router può essere modificata dall'Operatore dopo la verifica che la rete IP sia conforme alla configurazione di rete dei dispositivi d'automazione collegati.

**Nota**: Affinché i dispositivi d'automazione possano essere visibili da remoto, impostare indirizzi privati e non pubblici, di seguito è riportato l'elenco delle reti non utilizzabili:

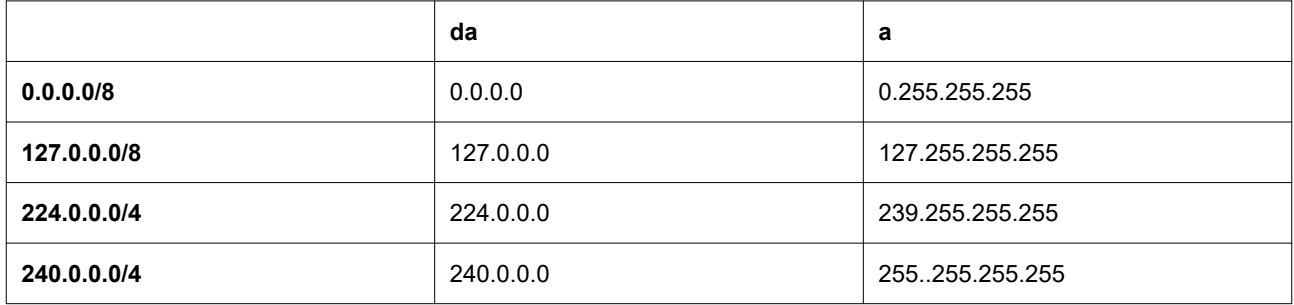

**Nota:** L'indirizzo impostato nella LAN è l'indirizzo IP fisico del Sevio Router sulla rete d'automazione con funzione di gateway. Se fosse un indirizzo già in uso da un altro dispositivo, assegnare un IP libero della stessa rete.

Per verificare questo scenario, è possibile utilizzare nella sezione **[Tools](#page-21-0)**, i servizi messi a disposizione.

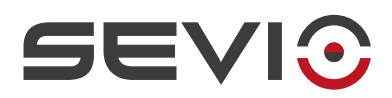

**Internet**: Tramite questo parametro è possibile determinare la modalità di accesso ad Internet dei dispositivi presenti sulla rete d'automazione:

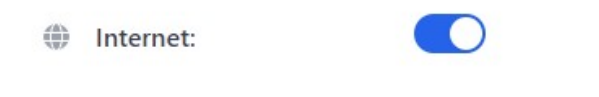

- **Disabilitato** nessuna connettività Internet.
- **Abilitato**  connettività Internet tramite il Gateway della rete del luogo di installazione (cablata o Wi-Fi) oppure connessione Mobile

**Nota:** Utilizzando la modalità "Abilitato", verificare che la rete del luogo di installazione **non utilizzi IP pubblici**, in alternativa l'isolamento tra la rete LAN e rete WAN non è garantito e potrebbero verificarsi implicazioni di sicurezza.

**Nota**: Utilizzando la modalità "Disabilitato", le comunicazioni in VPN verso dispositivi d'automazione e Intra-LAN, rimangono attive.

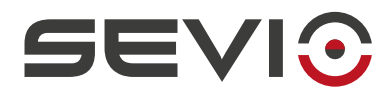

#### **Wi-Fi: Access-Point sulla rete di automazione**

La modalità Access-Point, permette l'accesso alla rete LAN (rete d'automazione) da qualsiasi dispositivo dotato di scheda wireless, opportunamente autenticato come ad esempio PC per la programmazione dei dispositivi o tablet e smartphone per le operazioni di test sull'impianto.

**Nota:** I Sevio Router corredati dell'interfaccia Wi-Fi in modalità Access-Point 2.4 GHz supportano protocolli WPA2 o WPA.

**Nota:** Il dispositivo connesso può essere configurato come DHCP Client (ottieni automaticamente IP) unicamente se il parametro Server DHCP nelle impostazioni rete LAN è abilitato. In alternativa, l'indirizzo IP del dispositivo connesso deve essere Statico e conforme alla rete IP LAN.

Abilitare l'interfaccia Wi-Fi tramite il selettore Abilitato per la modalità Access-Point.

**SSID**: Nome della rete Wi-Fi generata da Sevio Router. Collegando un dispositivo al Sevio Router tramite SSID specificato con la relativa chiave WPA, sarà possibile accedere a tutti i dispositivi d'automazione della rete LAN.

**SSID Hidden**: Selezionare l'opzione per nascondere l'SSID generato.

**Nota**: Nascondere l'SSID non genera più sicurezza. Per proteggere l'accesso indesiderato si consiglia di adottare le best practice di gestione password.

**WPA**: Chiave pre-condivisa / password da impostare sui dispositivi wireless che si collegheranno al Wi-Fi di Sevio Router.

**Nota**: Requisiti minimi della password 8 caratteri, minuscolo, maiuscolo e numero.

**Country**: Luogo d'installazione finale, necessario per allineare i parametri della rete Wi-Fi in ottemperanza alle normative vigenti locali.

**Frequency**: Permette di selezionare uno dei canali Wi-Fi che verrà utilizzato per il collegamento dei dispositivi connessi a Sevio Router in modalità wireless. Sevio Router e i dispositivi collegati dovranno avere impostata la medesima frequenza.

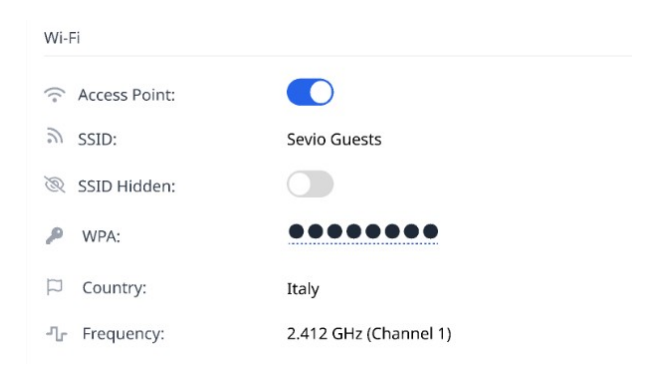

Document id: r\_series\_web\_interface\_guide\_it\_v24\_05 13 13 <https://sevio.it/>

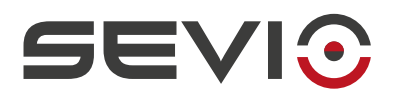

### **Firewall**

Ogni Sevio Router è dotato di un firewall che isola la rete LAN (rete di automazione) dalla rete WAN (rete del sito di installazione), offrendo i seguenti vantaggi:

- Segmentazione della rete: indipendenza tra rete WAN e LAN, con utilizzo delle stesse reti IP senza generare conflitti;
- Protezione della rete di automazione da accessi non autorizzati e conservazione del know-how OEM;
- Protezione della privacy della rete del luogo di installazione, sia per le connessioni locali che per quelle remote, consentendo l'accesso alla rete LAN solo agli Operatori e ai dispositivi autorizzati.

L'accesso alla rete di automazione dalla rete WAN è necessario, ad esempio, per gestire dei dati di produzione memorizzati in un PLC o in un pannello operatore o quando un dispositivo appartenente alla rete di automazione deve poter ottenere dati da una Postazione appartenente alla rete del luogo di installazione.

Questo tipo di operazione è possibile utilizzando le Regole, senza bisogno di installare strumenti aggiuntivi e senza modificare alcuna configurazione pre-esistente.

#### **WAN to LAN**

Utilizzando questa funzione, è possibile accedere dalla rete del luogo di installazione (WAN) a un dispositivo della rete di automazione (LAN).

#### **Port Redirect**

È possibile indirizzare il traffico tra WAN e LAN tramite una specifica porta di comunicazione attraverso l'indirizzo IP dell'interfaccia WAN.

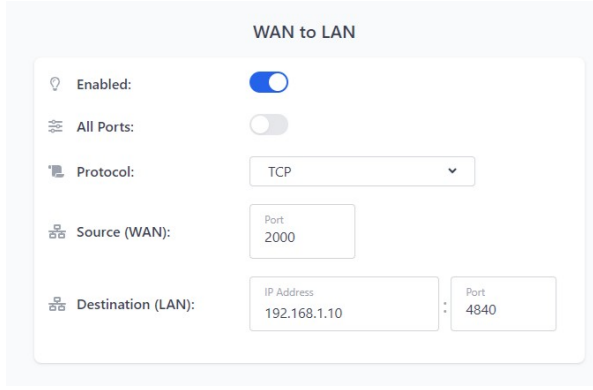

Aggiungere una Regola e selezionare il protocollo (TCP o UDP).

Impostare una porta definita per la comunicazione (Porta WAN Sorgente), quindi impostare l'indirizzo IP del dispositivo e la relativa porta del servizio da raggiungere (Indirizzo IP e Porta Destinazione).

Nell'esempio la porta Sorgente WAN abilitata sull'IP Router dell'interfaccia Ethernet viene reindirizzato sulla porta dedicata al protocollo OPC-UA - 4840 sul dispositivo di LAN - 192.168.1.10.

**Nota**: È possibile configurare più regole, non è possibile configurarle sulla stessa Porta WAN sorgente.

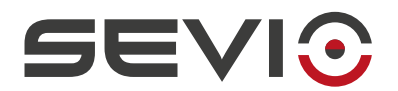

### **IP Redirect**

Con questa funzione è possibile redirigere tutte le porte di un indirizzo IP tra WAN e LAN tramite un indirizzo IP aggiuntivo sull'interfaccia WAN.

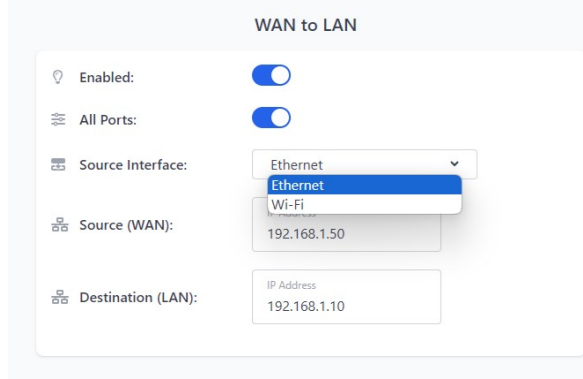

Aggiungere una Regola, scegliere l'interfaccia di rete utilizzata per la comunicazione (Ethernet o Wi-Fi).

Impostare un Indirizzo IP per la comunicazione (Indirizzo IP WAN Sorgente) assegnato dalla divisione IT del luogo di installazione, quindi impostare l'indirizzo IP del dispositivo da raggiungere (Indirizzo IP Destinazione).

Nell'esempio Indirizzo IP WAN Sorgente viene reindirizzato sull'indirizzo IP del dispositivo di LAN - 192.168.1.10.

**Nota**: Utilizzando la funzione IP Redirect, l'interfaccia WAN (Ethernet o Wi-Fi) si presenterà sulla rete del luogo di installazione con due o più indirizzi IP.

**Nota**: È possibile configurare più regole, non è possibile configurarle sullo stesso indirizzo IP WAN sorgente.

**Nota**: Abilitando la funzionalità di Redirect, apparati della rete di automazione verranno esposti nella rete luogo di installazione (o vice-versa). Questa funzionalità deve pertanto necessariamente essere utilizzata tenendo conto dello spostamento del perimetro e della delimitazione di sicurezza nel luogo di installazione.

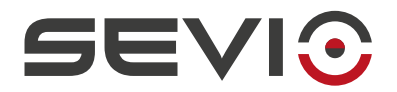

#### **LAN to WAN**

Utilizzando questa funzione, è possibile accedere da un dispositivo della rete di automazione (LAN) ad un dispositivo della rete del luogo di installazione (WAN).

#### **Port Redirect**

È possibile indirizzare il traffico tra LAN e WAN tramite una specifica porta di comunicazione attraverso l'indirizzo IP dell'interfaccia LAN di Sevio Router.

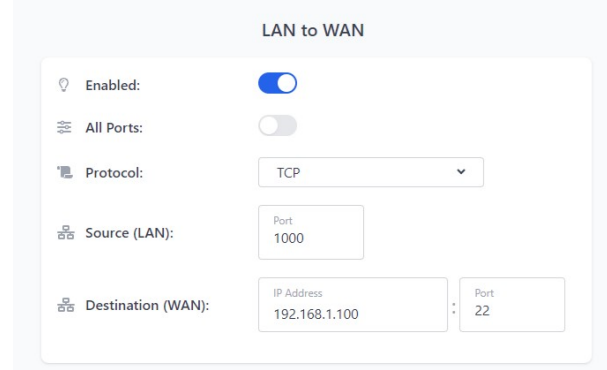

Aggiungere una Regola e selezionare il protocollo.

Impostare una porta definita per la comunicazione (Porta LAN Sorgente), quindi impostare l'indirizzo IP del dispositivo e la relativa porta del servizio da raggiungere (Indirizzo IP e Porta Destinazione).

Nell'esempio la porta Sorgente LAN abilitata sull'IP Router dell'interfaccia Ethernet viene reindirizzato sulla porta dedicata al servizio SFTP - 22 - sul dispositivo di WAN - 192.168.1.100.

**Nota**: La regola di Port Redirect è attiva sull'indirizzo IP LAN del Sevio Router.

**Nota**: Non è possibile applicare regole sulle seguenti porte: 80,22 (TCP) e 53,123 (UDP).

**Nota**: È possibile configurare più regole, non è possibile configurarle sulla stessa Porta LAN sorgente.

#### **IP Redirect**

Con questa funzione è possibile redirigere tutte le porte di un indirizzo IP tra LAN e WAN tramite un indirizzo IP aggiuntivo sull'interfaccia LAN.

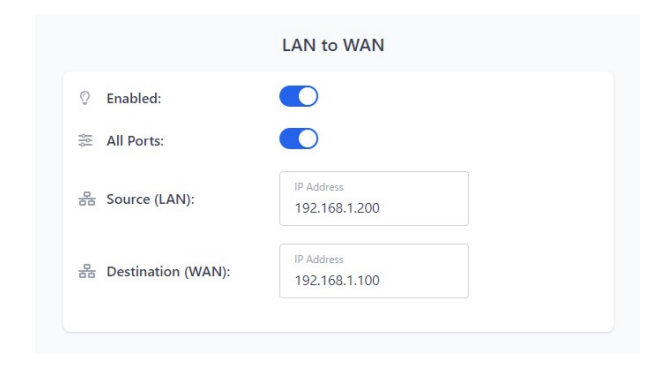

Aggiungere una Regola.

Impostare un Indirizzo IP per la comunicazione (Indirizzo IP LAN Sorgente) libero sulla rete di automazione, quindi impostare l'indirizzo IP del dispositivo da raggiungere (Indirizzo IP Destinazione WAN).

Nell'esempio l'IP Sorgente viene reindirizzato su indirizzo IP di destinazione della rete WAN - 192.168.1.100.

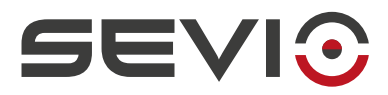

**Nota**: Utilizzando la funzione IP Redirect, l'interfaccia LAN si presenterà sulla rete d'automazione con due o più indirizzi IP.

**Nota**: È possibile configurare più regole, non è possibile configurarle sullo stesso indirizzo IP LAN Sorgente.

**Nota**: Abilitando la funzionalità di Redirect apparati della rete di automazione verranno esposti nella rete luogo di installazione (o vice-versa). Questa funzionalità deve pertanto necessariamente essere utilizzata tenendo conto dello spostamento del perimetro e della delimitazione di sicurezza nel luogo di installazione.

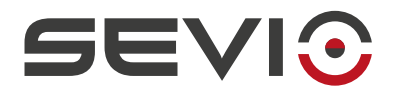

### **Ethernet Ports**

Nella seguente sezione vengono rappresentati i parametri e lo stato delle porte Ethernet:

#### **WAN**:

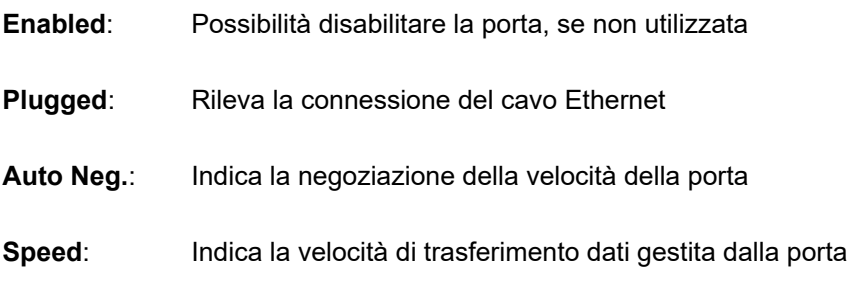

**Nota**: max 100BASE-T

**Nota**: disabilitare la porta WAN impedisce l'utilizzo dell'interfaccia cablata per la comunicazione locale/remota.

#### **LAN: 1-5 (switch disponibile solo su R600)**:

- **Enabled**: Possibilità di disabilitare le porte non utilizzate
- **Plugged**: Rileva la connessione del cavo Ethernet
- **Auto Neg.**: Indica la negoziazione della velocità della porta
- **Speed**: Indica la velocità di trasferimento dati gestita dalla porta

**Nota**: max 100BASE-T su router R200, max 1000BASE-T su router R600

**Nota**: la porta LAN 1 (R600) e LAN (R200) non possono essere disabilitate.

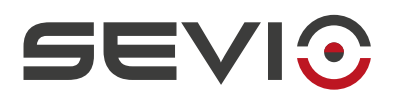

## <span id="page-18-0"></span>**Mobile**

#### **Mobile Network**

In assenza di connettività Internet nel luogo di installazione è possibile utilizzare Sevio M100, l'USB Cellular Adapter fornito da Sevio e una SIM (non inclusa) predisposta al traffico dati. Per maggiori informazioni consultare il [Manuale Installazione – M100.](https://sevio.it/download/)

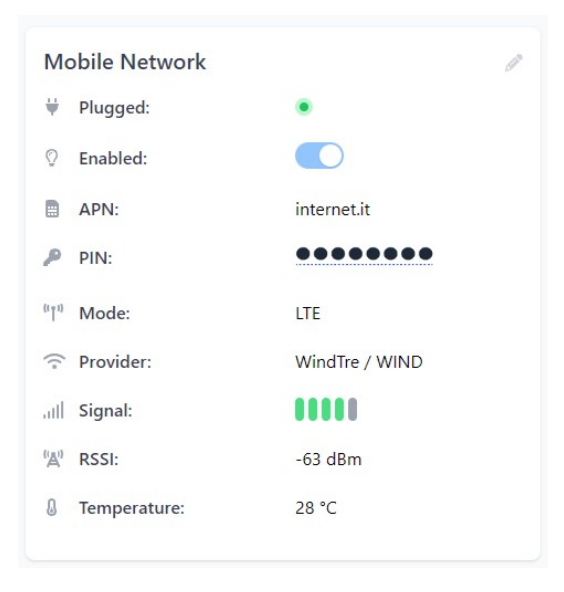

**Enabled:** permette di abilitare o disabilitare la comunicazione via Mobile.

**Plugged**: il cavo USB del modulo M100 è correttamente inserito nella porta dedicata.

**APN**: visualizza l'impostazione del Access Point Name inserito dall'Operatore relativo alla SIM utilizzata.

**PIN**: definisce il codice di sicurezza numerico associato/impostato sulla SIM Dati.

**Mode**: visualizza attraverso quale standard di connessione cellulare è connessa la SIM Dati.

**Provider**: visualizza l'operatore che sta gestendo la connessione.

**Signal**: visualizza lo stato di ricezione del dispositivo.

**RSSI –** Received Signal Strenght Indicator : visualizza i valori in -Dbm \* (decibel per milliwatt) dello stato di ricezione del dispositivo.

**Temperature**: indica la temperatura interna di Sevio M100

Document id: r\_series\_web\_interface\_guide\_it\_v24\_05 19 19 19 <https://sevio.it/>

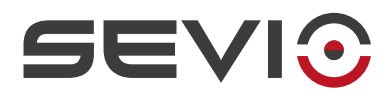

**Nota**: Benché il Sistema Sevio risulti compatibile con la gestione del PIN, si suggerisce di prestare cautela per evitare di bloccare **irreversibilmente la SIM card**. Viceversa, in caso di PIN non presente, lasciare il campo vuoto. In caso di blocco, non sarà possibile recuperare la SIM utilizzando il codice PUK dal pannello di configurazione, ma sarà necessario rimuovere la SIM card ed effettuare lo sblocco in un dispositivo mobile esterno.

#### \* **RSSI**

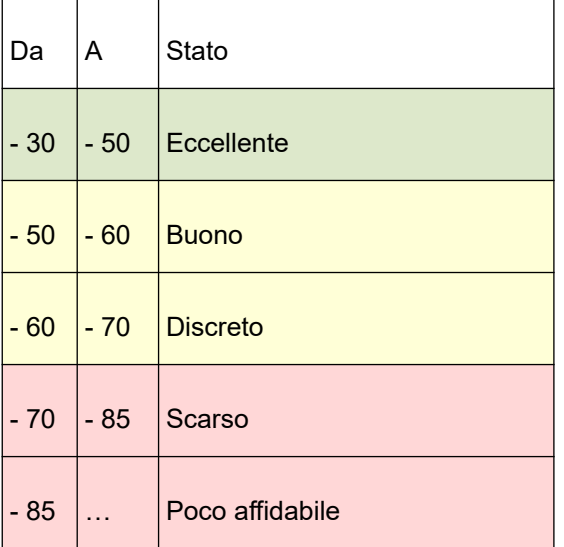

Nella presente tabella vengono riportati i range di riferimento per il livello del segnale.

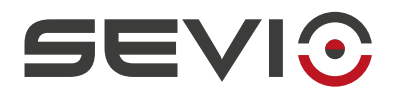

#### **GNSS**

È un sistema satellitare globale di navigazione che permette di geo-radiolocalizzare una applicazione utilizzando una rete di satelliti.

In questo pannello vengono rappresentati i parametri di posizionamento geo-spaziale con determinazione delle coordinate.

**Nota**: per poter utilizzare il servizio è necessario utilizzare i seguenti codici opzionali M100 e la relativa antenna AGC300/500

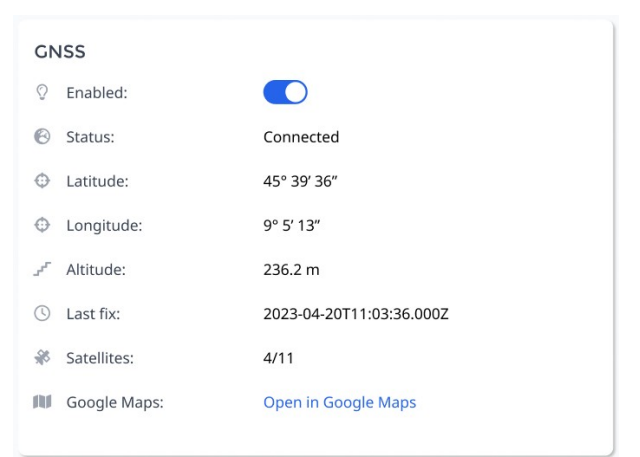

**Enabled**: Abilita o Disabilita iI servizio

**Status**: Visualizza lo stato del servizio, Abilitato o Disabilitato

**Latitude**: Coordinata geografica che specifica il posizionamento di un punto a Nord o Sud rispetto all'equatore.

**Longitude**: Coordinata geografica che specifica il posizionamento di un punto a Est oppure Ovest rispetto al Meridiano di Greenwich.

**Altitude**: Altezza assoluta che rappresenta la distanza verticale di un punto dal livello del mare.

**Last fix**: Ultimo allineamento posizione da satellite

**Satellites**: Satelliti raggiunti/satelliti disponibili

**Google Maps**: attraverso il link verrà visualizzata la posizione dell'installazione.

**Nota:** per poter utilizzare il servizio, l'antenna deve essere installata in una posizione che garantisca una visuale completamente libera del cielo.

**Nota**: l'allineamento dei dati satellitari può richiedere diversi minuti.

**Nota**: Servizio disponibile anche senza SIM Dati attiva.

Document id: r\_series\_web\_interface\_guide\_it\_v24\_05 21 21

<https://sevio.it/>

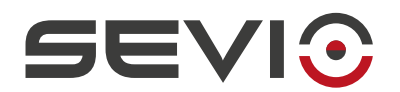

## <span id="page-21-0"></span>**Tools**

In questa sezione vengono messi a disposizione degli Operatori che hanno acceso all'interfaccia web, una serie di strumenti di troubleshooting, automatizzati e manuali, per supportare tutte le attività di messa in servizio e gestione dell'installazione.

#### **VPN Status**

È il tool di troubleshooting automatizzato che permette di verificare la raggiungibilità dell'infrastruttura Sevio attraverso l'interfaccia Uplink. (Ethernet, Wi-Fi o Mobile).

**Phisical Uplink**: indica le interfacce di rete attive sul router.

Led Verde: l'interfaccia di riferimento è attiva.

Led Grigio: l'interfaccia di riferimento non è attiva.

Wi-Fi authenticated: se il led è rosso, verificare che sia correttamente configurato nella modalità Client e che l'Access Point corrispondente sia allineato alle caratteristiche del Sevio Router;

Mobile authenticated: se il led è rosso, verificare che M100 sia connesso nella porta USB dedicata e correttamente configurato per la specifica SIM.

**WAN IP Address**: visualizza gli indirizzi IP ottenuti via DHCP o impostati come IP statico, per ogni interfaccia di rete attiva.

Eth. IP Addr. : in modalità DHCP se il led è rosso e non viene raffigurato nessun IP, contattare l'IT Manager per verificare la presenza del DHCP Server sulla rete del luogo di installazione.

Wi-Fi IP Addr. : in modalità DHCP se il led è rosso e non viene raffigurato nessun IP, contattare l'IT Manager per verificare la presenza del DHCP Server sulla rete del luogo di installazione.

Mobile IP Addr: se autenticato, verrà visualizzato l'IP ricevuto dal Provider.

**Gateway**: visualizza il raggiungimento ed il relativo indirizzo IP del default gateway della rispettiva interfaccia di rete attiva.

Se il led è rosso e non viene raffigurato nessun IP, contattare l'IT Manager per verificare la correttezza della configurazione di rete o eventuali restrizioni della rispettiva interfaccia di rete.

**Server Reachable**: visualizza il raggiungimento dell'infrastruttura Sevio.

Se il led è rosso contattare l'IT Manager per verificare la conformità dei [Requisiti Connessione Internet -](https://sevio.it/it/manuali/) [Serie R](https://sevio.it/it/manuali/) sul firewall del luogo di installazione.

**VPN Connection**: visualizza la connessione della VPN.

Document id: r\_series\_web\_interface\_guide\_it\_v24\_05 22

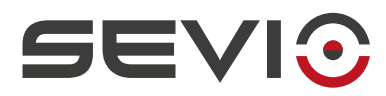

Se il led è rosso contattare l'IT Manager per verificare la conformità dei [Requisiti Connessione Internet -](https://sevio.it/it/manuali/) [Serie R](https://sevio.it/it/manuali/) sul firewall del luogo di installazione.

#### **ARP Scan**

Protocollo che consente di monitorare gli indirizzi IP e I relativi MAC Address associati, all'interno della rete LAN.

#### **Ping LAN**

Utility che consente di raggiungere un dispositivo di rete e monitorare gli hardware di LAN.

Ove previsto dalle regole di Accessi Dispositivi, è possibile verificare il raggiungimento degli hardware remoti, tramite il servizio Intra-LAN, per approfondimenti fare riferimento al manuale [Guida Utente](https://sevio.it/it/manuali/).

#### **Traceroute WAN**

Utility che consente di ricavare il percorso seguito dai pacchetti nel raggiungimento di una destinazione.

## <span id="page-22-1"></span>**System**

### **Sync**

Portal Sync: indica la configurazione corrente tra interfaccia web e portale

### **Restart**

Router Restart: attraverso la selezione di questa funzione il router si riavvierà immediatamente.

## <span id="page-22-0"></span>**Logout**

Procedura sicura di uscita dalla sessione corrente.

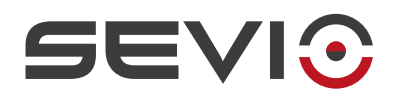

## <span id="page-23-0"></span>**Timezone**

In questa sezione è possibile settare i parametri di acquisizione dell'ora via NTP.

Il setting di default è impostato come:

Time Zone: UTC

NTP Server: ntp1.sevio.it ntp2.sevio.it

Default GW NTP: Enabled

NTP LAN Server: Enabled

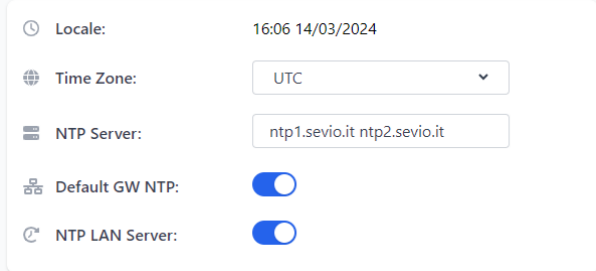

**Locale**: Visualizza l'orario attuale secondo impostazioni, Timezone e NTP Server.

**Time Zone**: Definisce il formato con cui verrà passato il fuso orario da visualizzare:

- UTC Universal Time Coordinated
- GMT Greenwich Mean Time

**NTP Server**: Server dotato di protocollo NTP per la sincronizzazione dell'orologio. Può essere settato su servizio interno che su servizio esterno (cloud).

**Nota**: Per utilizzare un NTP Server esterno alla rete del luogo di installazione, verificare la raggiungibilità attraverso la porta dedicata 123 fare riferimento al file [Requisiti Connessione Internet - Serie R.](https://sevio.it/it/manuali/)

**Default GW NTP:** abilita come NTP Server anche il default Gateway sulla WAN.

**NTP LAN Server**: abilita l'NTP Server sulla rete LAN per l'assegnazione ora ai device di automazione.

**Nota**: la funzione NTP Server LAN assegna l'ora corrente solo dopo averla acquisita dal servizio NTP Server impostato nei campi precedenti.

Document id: r\_series\_web\_interface\_guide\_it\_v24\_05 24 <https://sevio.it/>

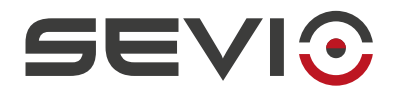

Sevio Srl - Via della Pusterla, 36 Misinto (MB) - IT Tel. +39 02 97070785 Customer service: [support@sevio.it](mailto:support@sevio.it) Sales department: [sales@sevio.it](mailto:sales@sevio.it) <https://sevio.it/>

Document id: r\_series\_web\_interface\_guide\_it\_v24\_05 25 <https://sevio.it/>